一、法定給與部分正確率

路徑:用人費用系統>年度考核作業>考核異常資料確認

1、選擇**108**年度第**1**次考核、考核項目點選:法定給與項目,再點擊查詢鈕。

2、如有錯誤資料,請逕於用人費用系統(用人費用資料維護—依個人)將資料訂正。

3、修正資料後,請務必點擊重新檢核鈕,並重新點擊查詢鈕,確認是否出現

「考核結果:比對無差異」。

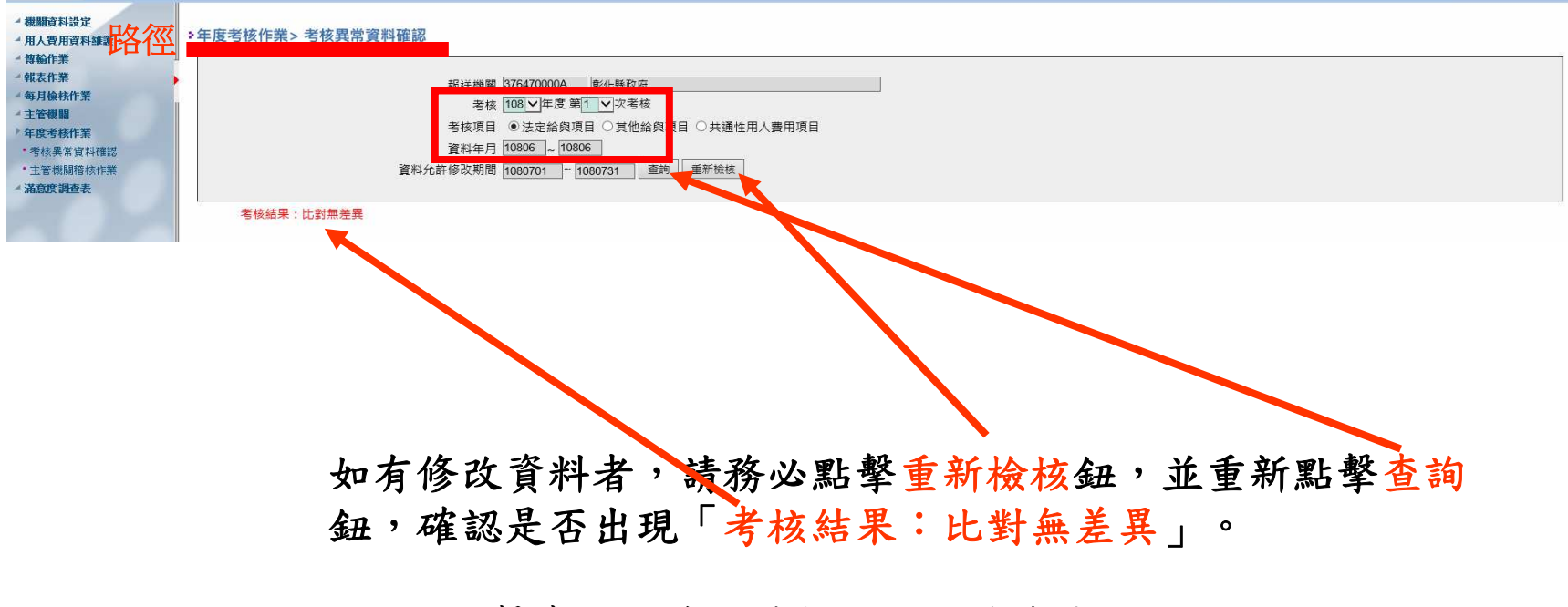

PS:點擊查詢鈕後,重新檢核鈕才會出現。

二、法定給與以外其他給與部分報送率

路徑:用人費用系統>年度考核作業>考核異常資料確認

1、選擇**108**年度第**1**次考核、考核項目點選:其他給與項目、報送率,再點擊查詢鈕。

 2、如報送率未達100%,請逕於用人費用系統(路徑:用人費用資料維護>用人費用資料維護—依機關),將尚未報送之表別完成填報。

3、完成填報後,請重行於考核異常資料確認點擊重新檢核鈕後再查詢報送率是否達100%。

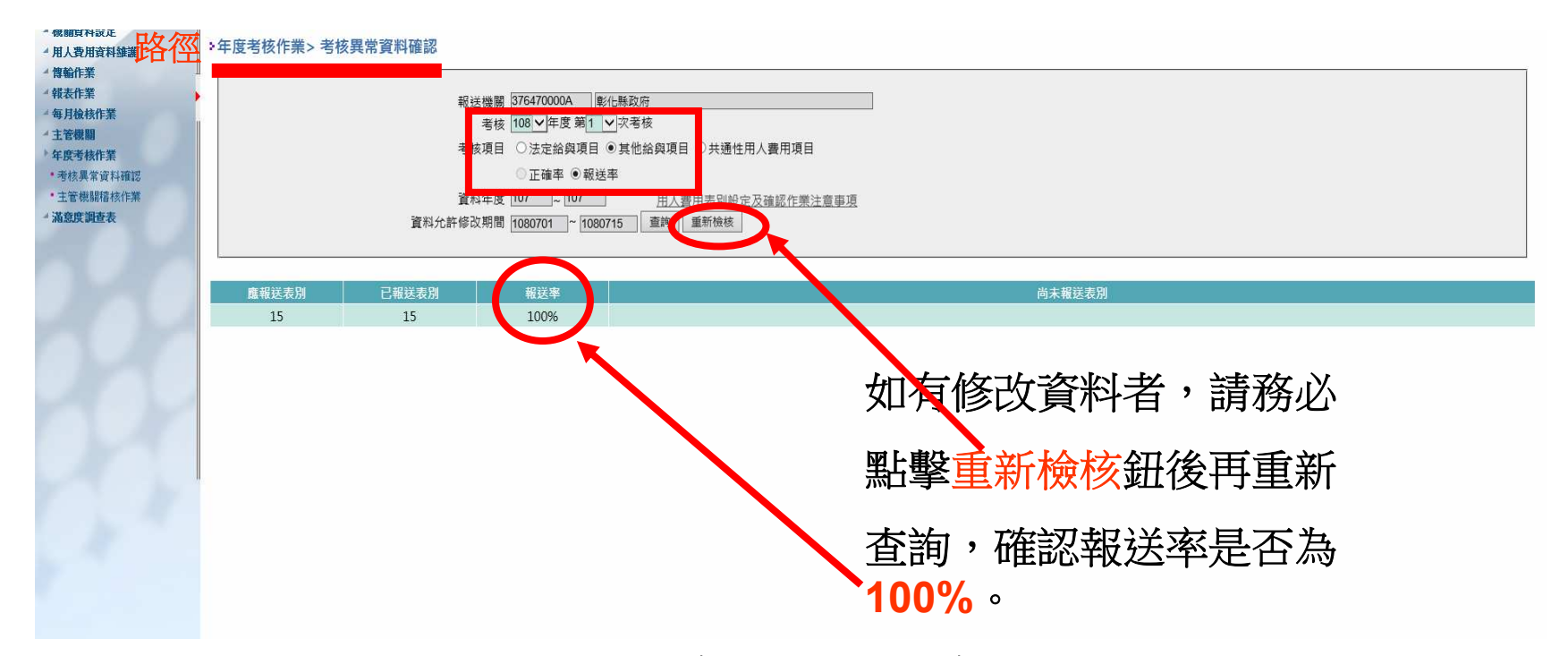

備註:有關Z0002-1機關年度總決算數之公務預算經常門實現數之補充說明, 若經費來源皆為地方教育發展基金者(如學校),因其經費來源係屬其他貴用,若確無公務預算經常門實現數者,本表請填0後儲存。

## 三、共通性用人費用項目資料完整率

路徑:用人費用系統>年度考核作業>考核異常資料確認

 1、選擇**108**年度第**1**次考核、考核項目點選:共通性用人費用項目資料、完整率,點擊查詢。2、如顯示考核結果異常者,請至退撫平台點擊「報送至用人費用管理系統」。。

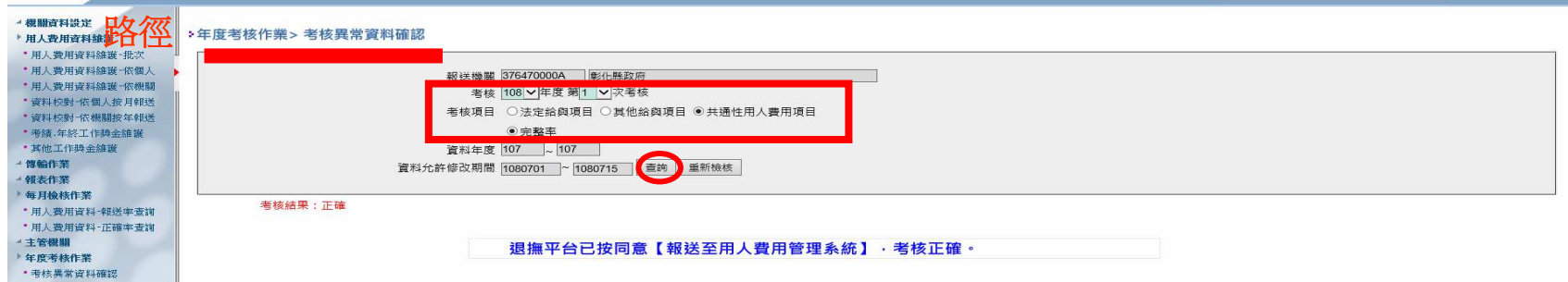